## VigiFlow: Cómo ingresar a VigiFlow por primera vez

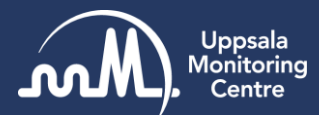

#### **Para ingresar a VigiFlow siga el siguiente link:**

#### <https://vigiflow.who-umc.org/>

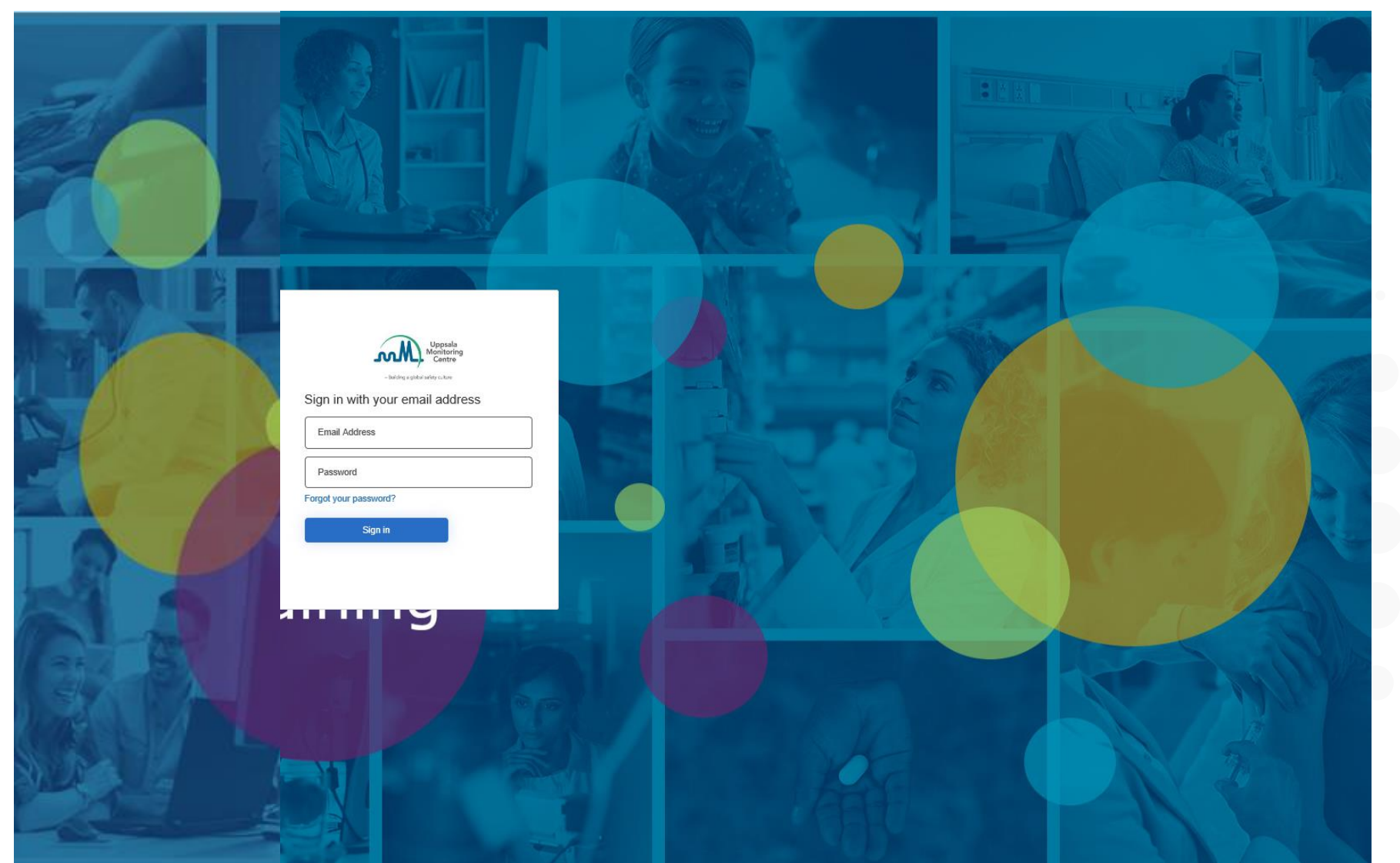

El buscador recomendado es Google Chrome

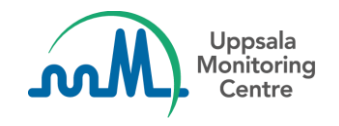

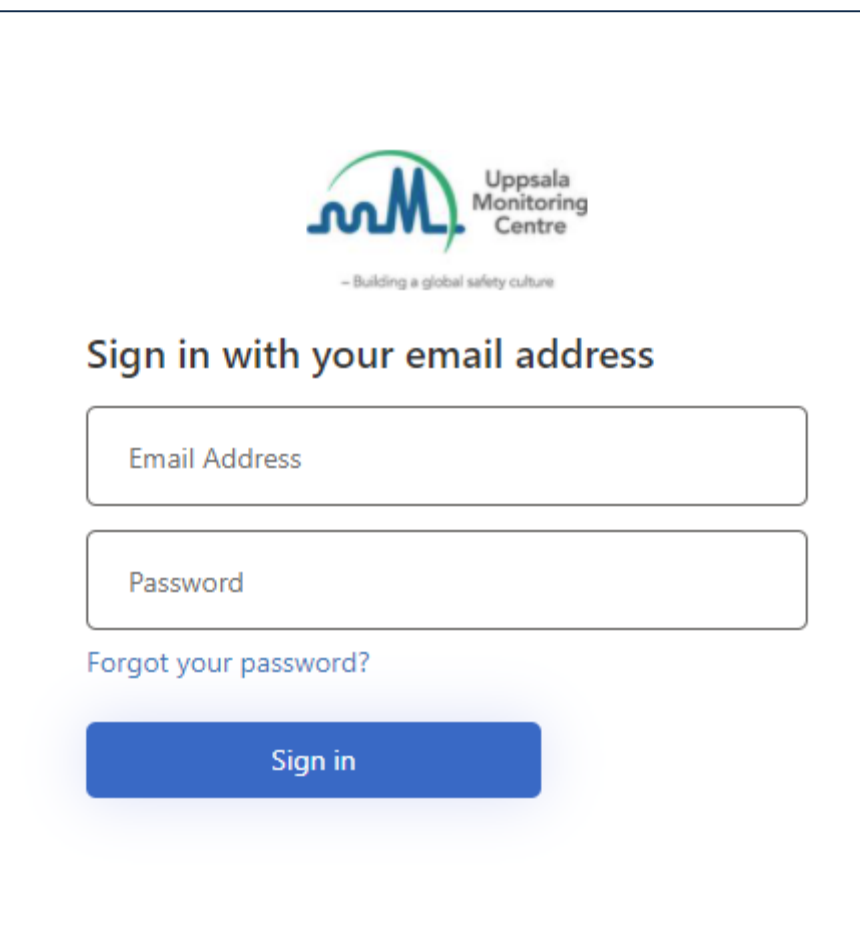

Ingreso a VigiFlow por primera vez (aplica también para cambio de contraseña).

Al ingresar a VigiFlow por primera vez, tendrá que crear su contraseña. Los siguientes son los pasos para crearla.

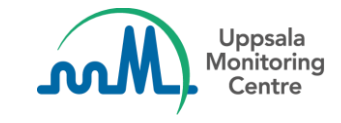

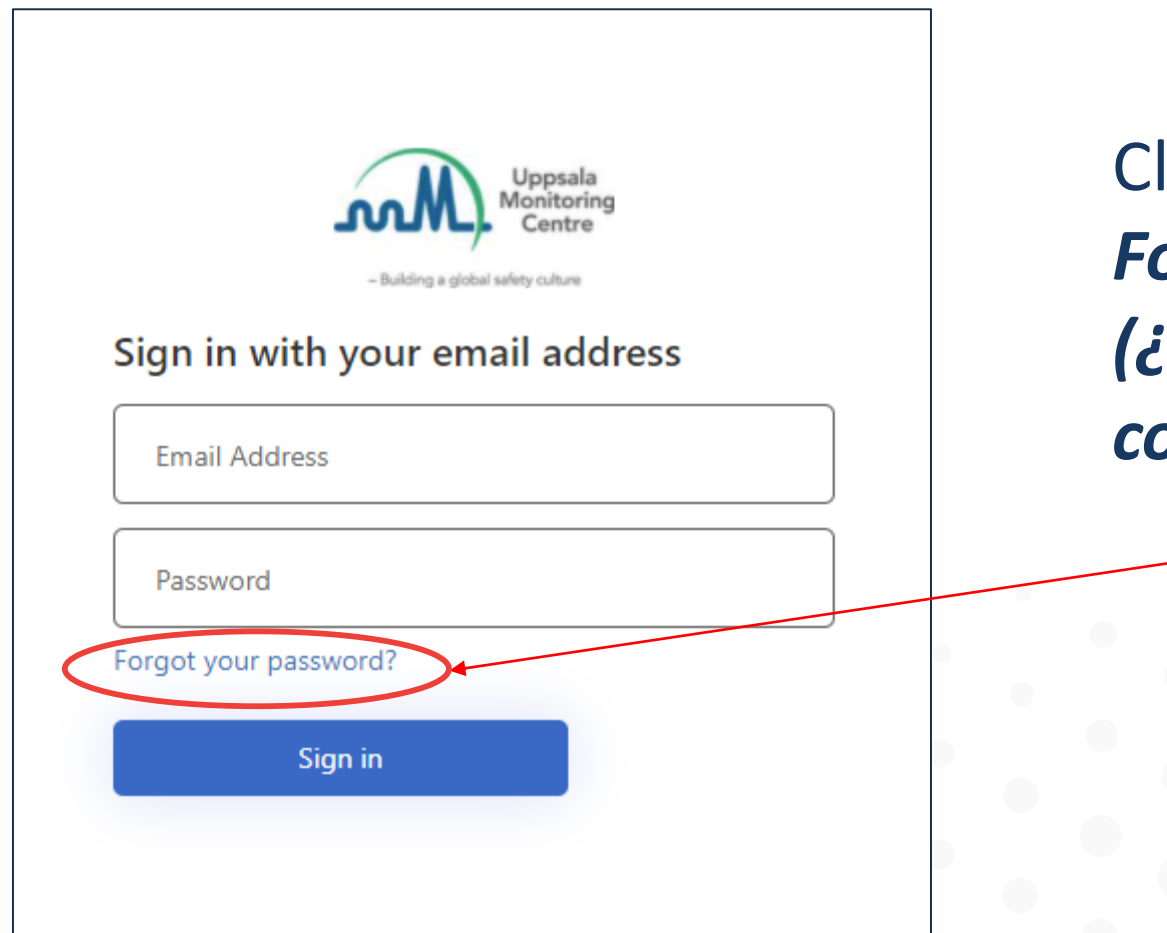

Click en el link: *Forgot your password? (¿Ha olvidado su contraseña?)*

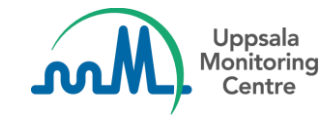

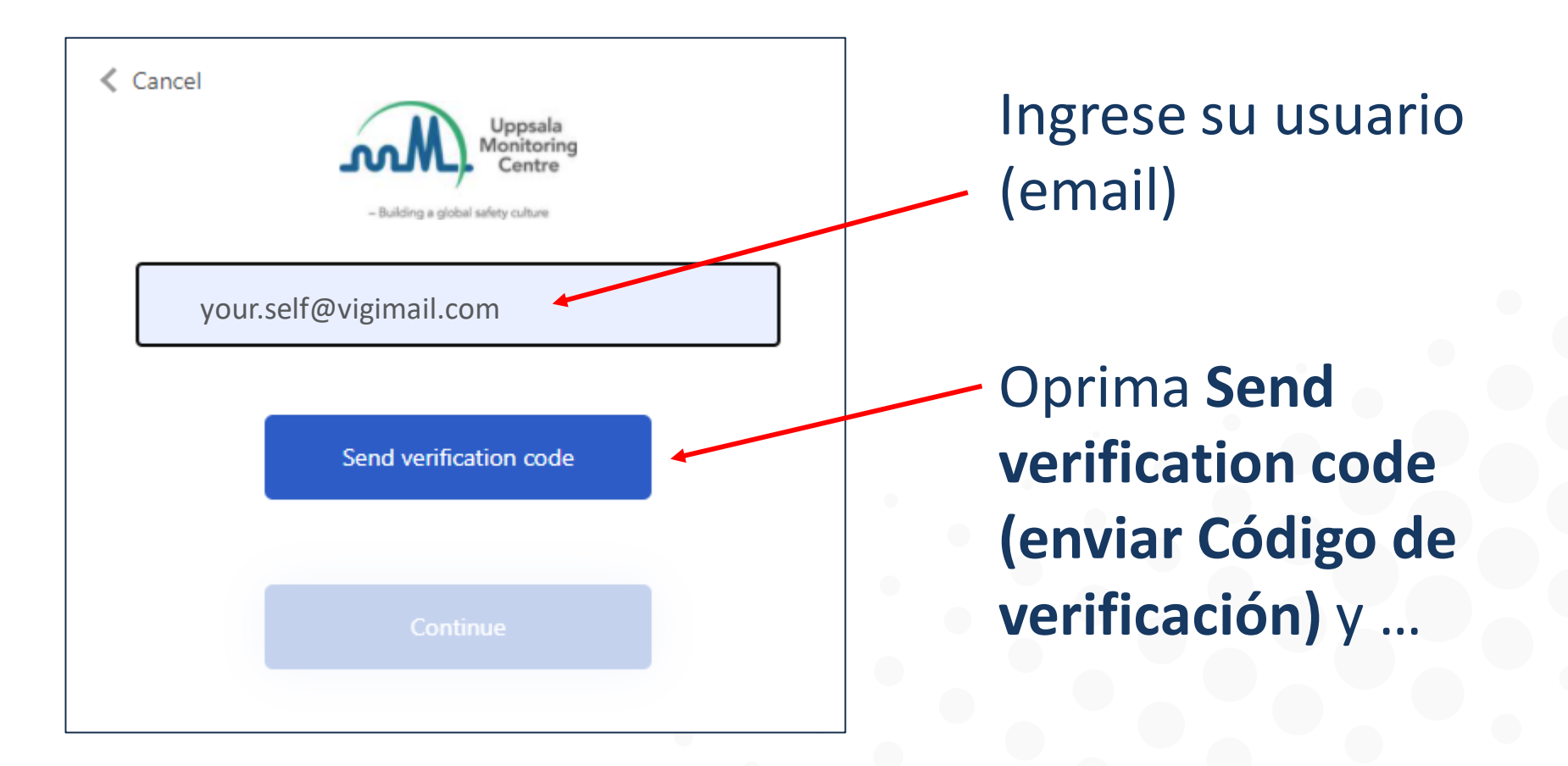

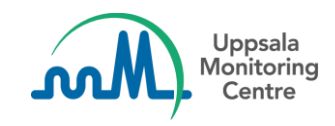

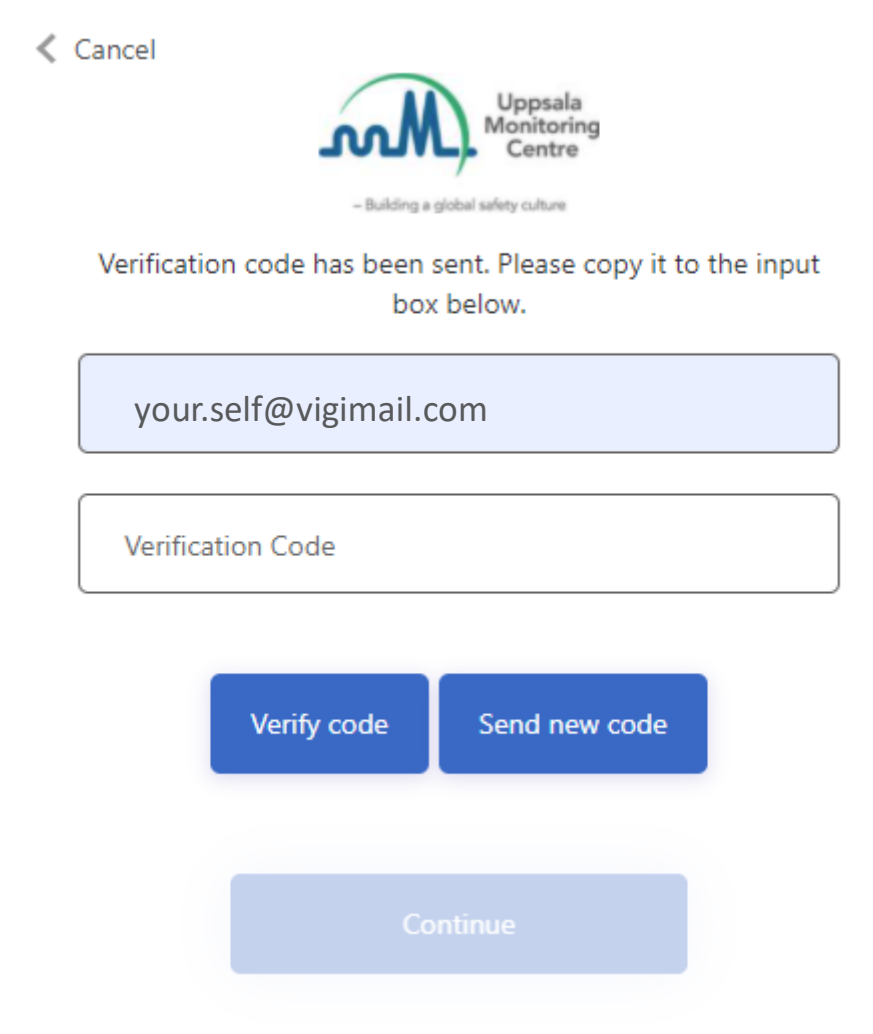

Cuando esta página aparezca, manténgala abierta y vaya a su correo electrónico para ver el Código de verificación.

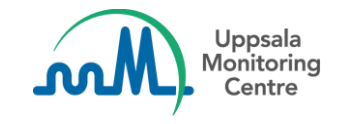

#### **Correo con el Código de verificación**

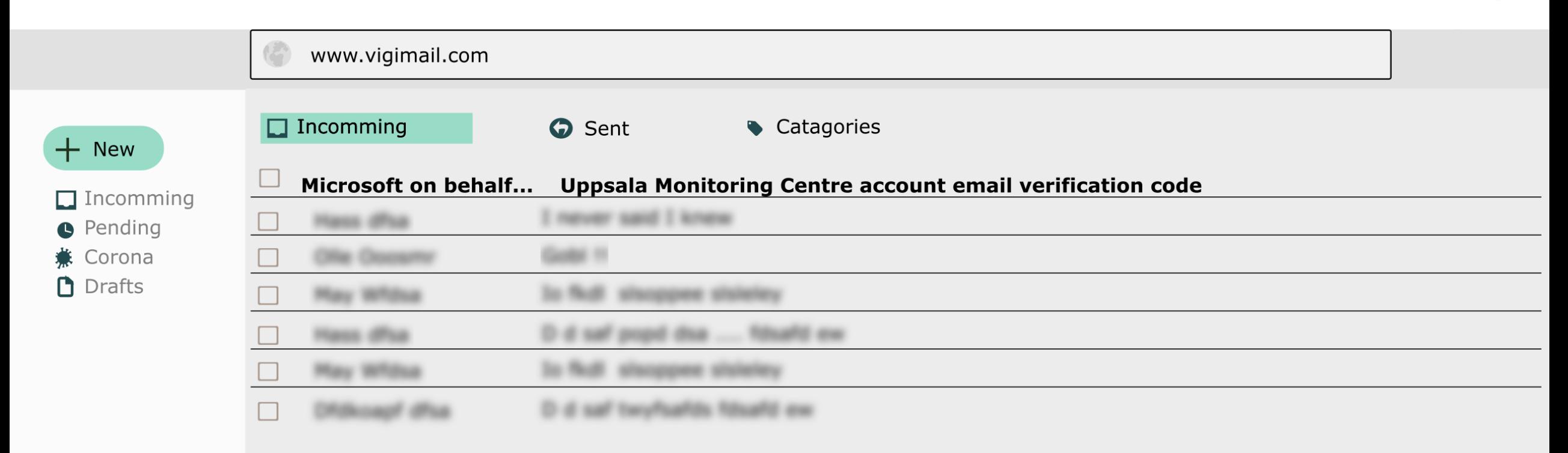

Puede tomar un par de minutos, recibirá un correo como el de la imagen.

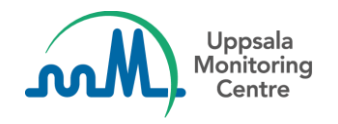

### **Email con el Código de verificación**

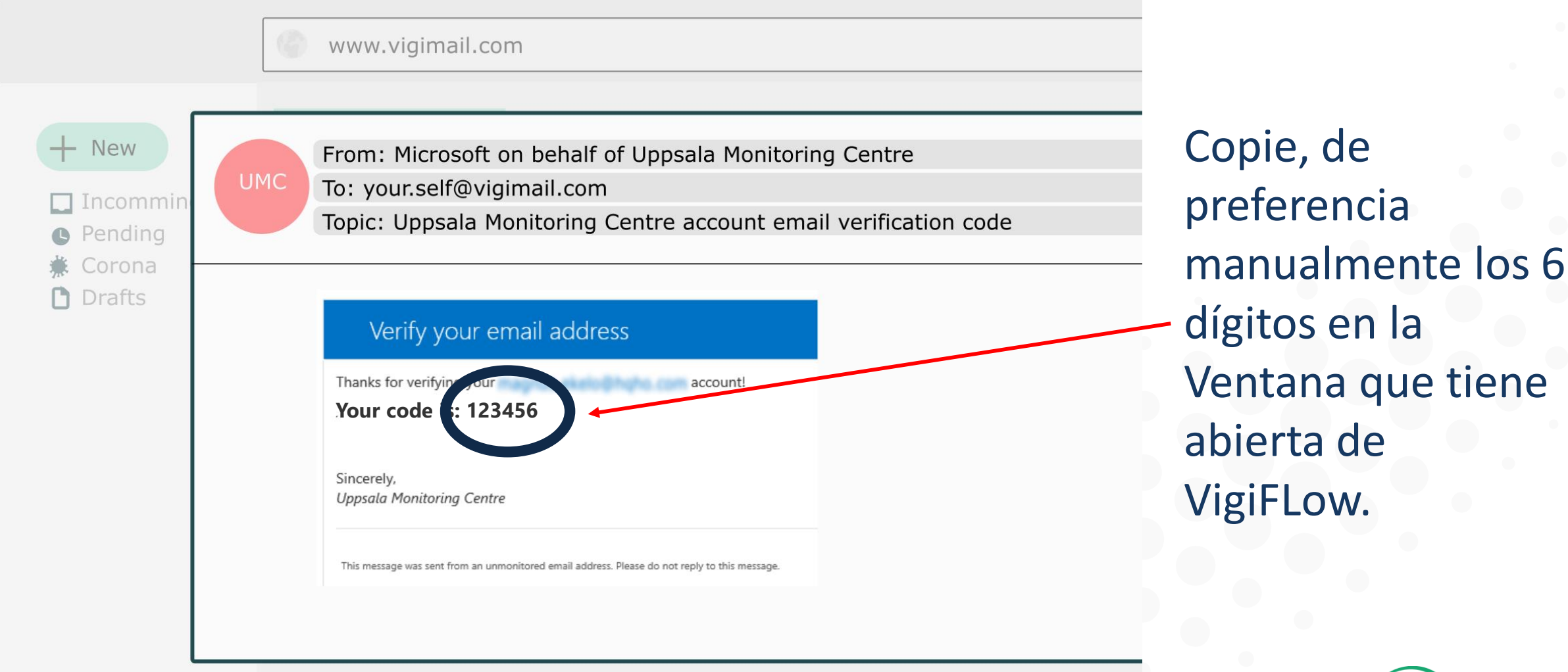

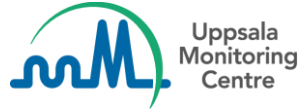

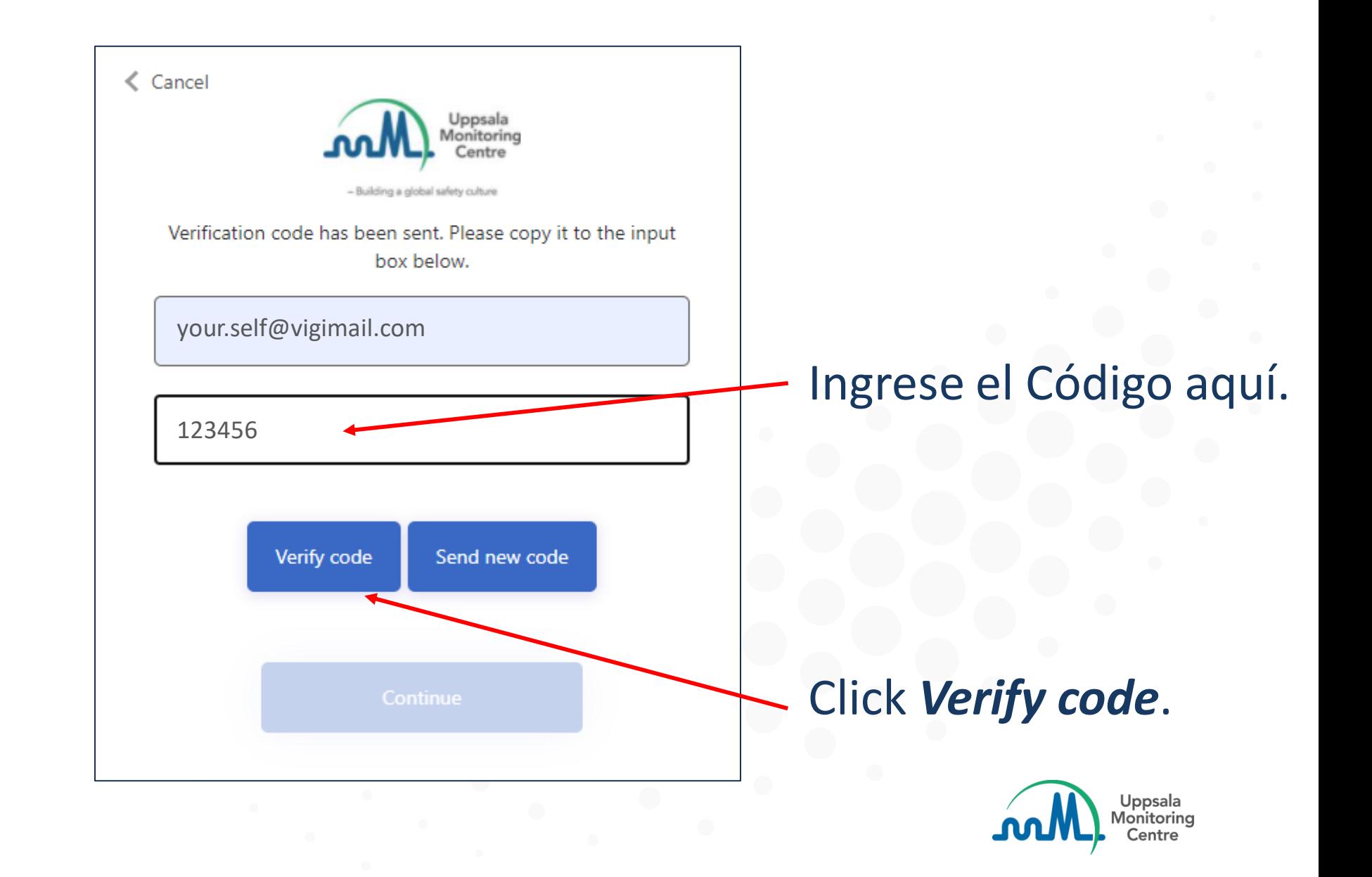

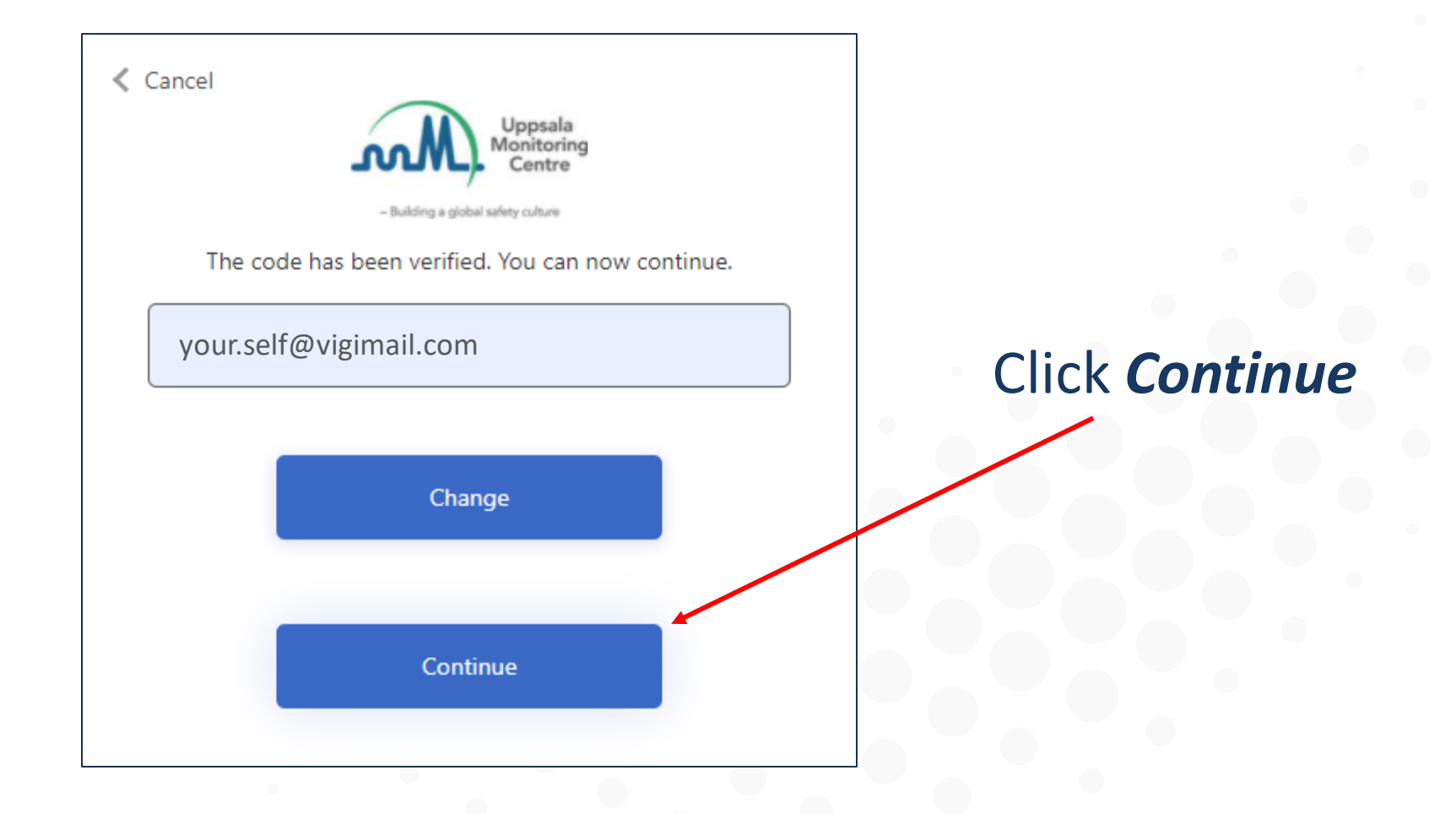

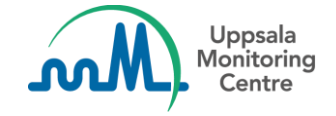

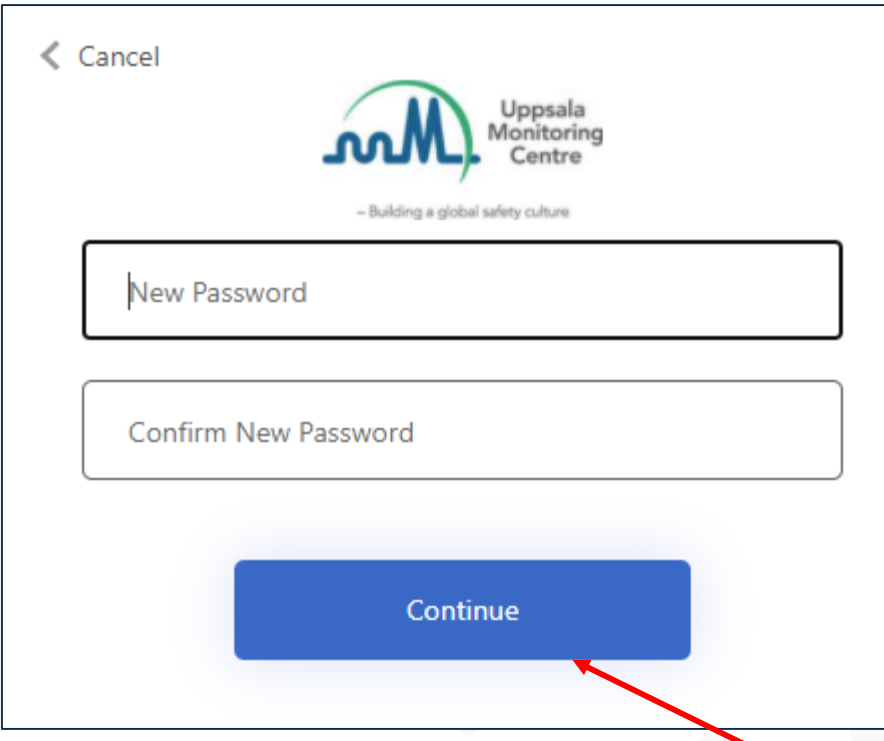

Elija su nueva contraseña, ingrésela en el recuadro de arriba y luego una vez más en el de Abajo.

- La contraseña debe contener entre 8 y 64 caracteres.
- La contraseña debe tener al menos 3 de las siguientes características:
	- Una mayúscula
	- Una minúscula

Luego click *Continue*

- Un número
- Puede contener guiones o puntos.

Uppsala Monitorina

#### Su nueva contraseña está lista.

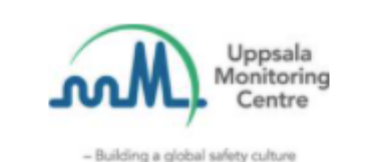

#### Sign in with your email address

**Email Address** 

Password

Forgot your password?

# Sign in

Vaya a la pantalla de ingreso a VigiFlow e ingrese con su usuario y la contraseña que creó.

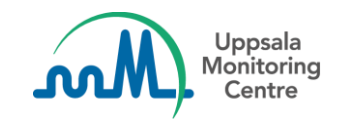

## Making medicines safer for patients

Uppsala Monitoring Centre (UMC) Box 1051, SE-751 40 Uppsala, Sweden Email: info@who-umc.org, www.who-umc.org

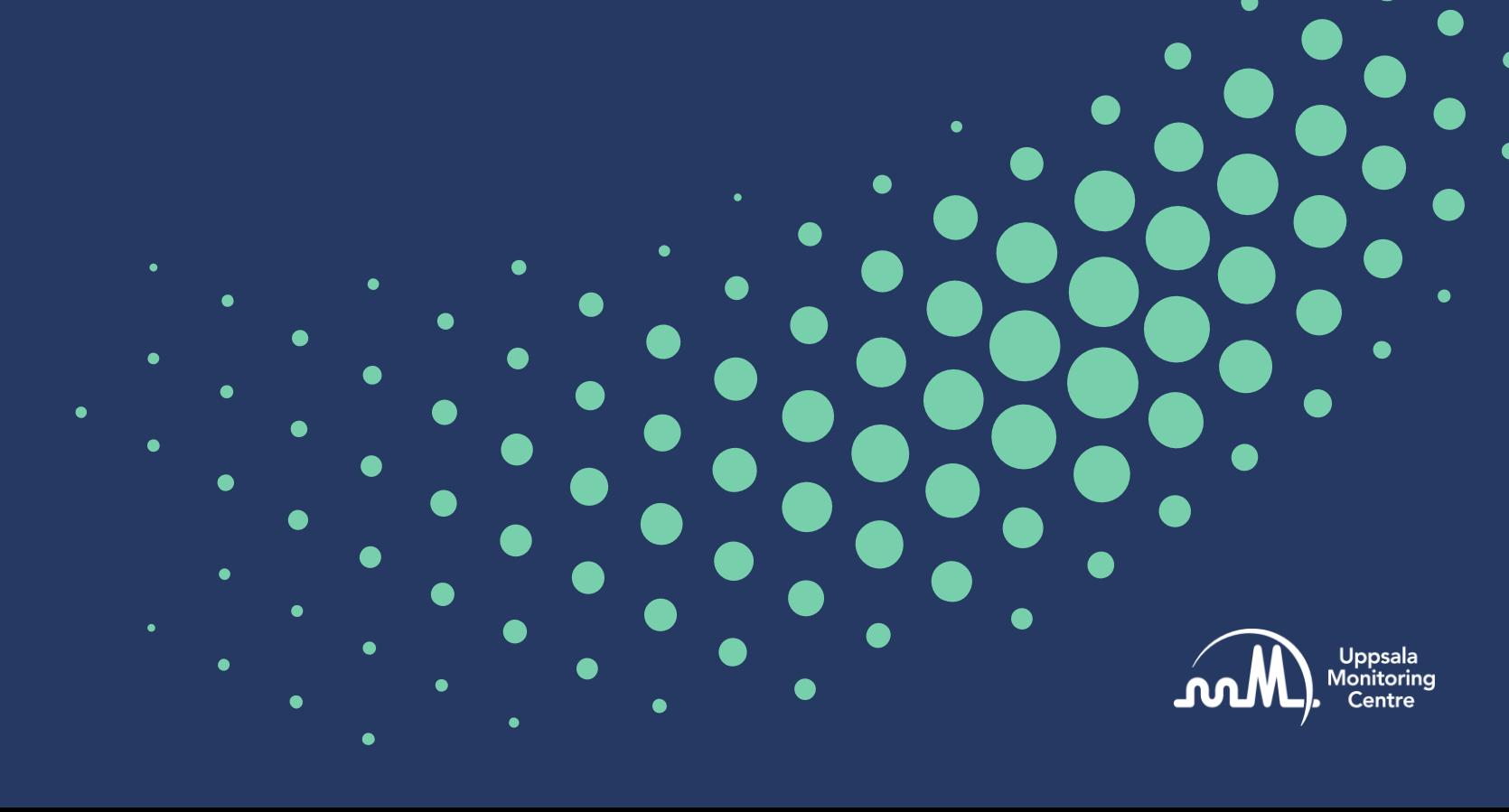